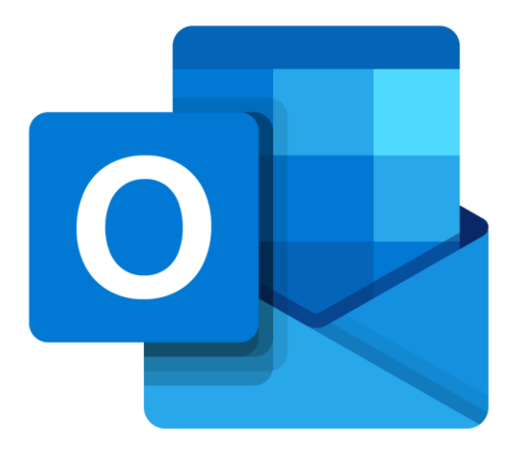

# **Microsoft Outlook Online**

# **Je weg vinden in Outlook**

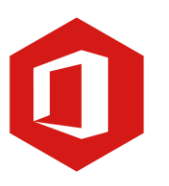

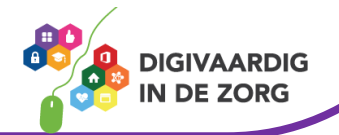

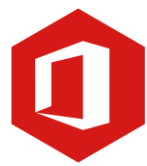

### **Inleiding**

Outlook is het e-mailprogramma van Microsoft. Naast e-mail kun je binnen Outlook je agenda beheren en een takenlijst maken. Als je Outlook gebruikt om jouw werkmail weer te geven in een webbrowser, dan maak je gebruik van de gratis web-versie van Outlook.

In deze module nemen we je mee in de wereld van Outlook Online. Ontdek wat je allemaal met dit programma kunt doen. Naast de basisinformatie geven we ook veel tips die handig zijn voor de meer ervaren gebruiker van Outlook. Kortom lesmateriaal dat geschikt is voor de beginnende en de gevorderde Outlookgebruiker.

Let op de web-versie van Outlook heeft niet alle functionaliteiten die je gewend bent van de desktopversie. Daarnaast is de web-versie sterk onderhevig aan verandering. Microsoft werkt continue aan de verbetering van Outlook online.

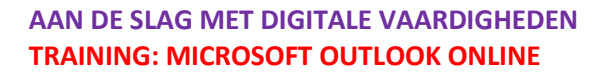

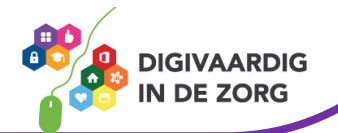

## **Inhoudsopgave**

- **1. Je weg vinden in Outlook**
	- 1.1 Kennismaken met Outlook
	- 1.2 De titelbalk en het lint
	- 1.3 De knop 'Bestand'

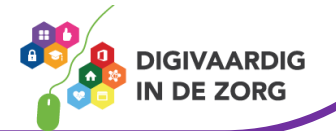

#### **1.1 Kennismaken met Outlook**

E-mail is niet meer weg te denken als communicatiemiddel. Om e-mail te kunnen ontvangen en verzenden, heb je een e-mailprogramma nodig. Microsoft Outlook is zo'n programma.

Het biedt vele mogelijkheden om de opmaak van je e-mails aan te passen. Zo kun je bijvoorbeeld het lettertype, de lettergrootte en -kleur zelf bepalen en een achtergrond toevoegen aan je bericht. Verder kun je afbeeldingen en bijlagen als tekstdocumenten, pdf's en dergelijke met je berichten meesturen.

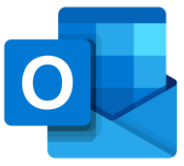

Je opent Outlook Online door in te loggen op<https://outlook.office.com/mail/> met jouw werkmail en bijbehorend wachtwoord.

#### **Het postvak**

Ben je bekend bent met eerdere versies van Outlook, dan zie je meteen dat de werkomgeving er anders uitziet.

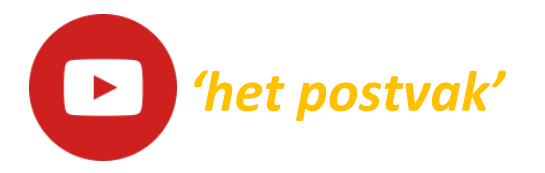

Bekijk de video over het postvak in Outlook Online:<https://youtu.be/jSkoKCJO2jo>

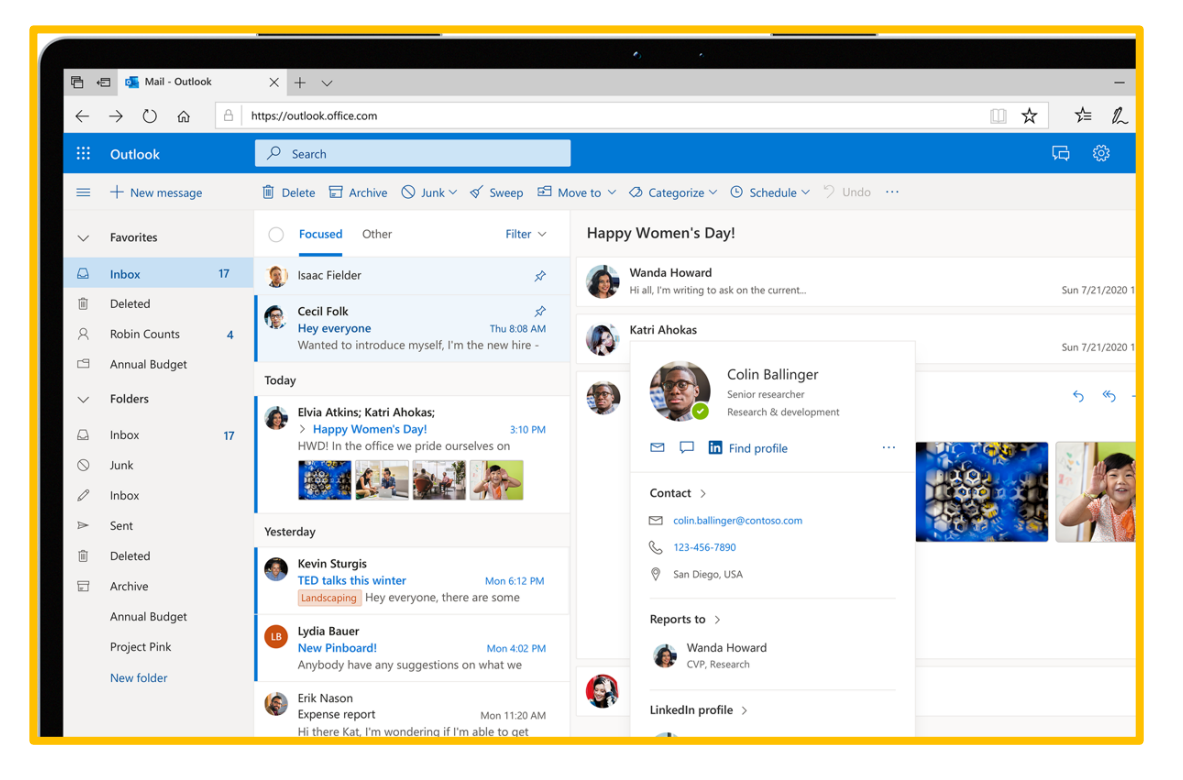

Links verticaal zie je de werkbalk. Hier kun je o.a. de agenda en het adresboek vinden. Ook vind je hier alle mappen die je hebt aangemaakt. In het midden zie je email-berichten die zich bevinden in de selecteerde map. Aan de rechterkant zie je het e-mailbericht dat je hebt geselecteerd uit het middenvak.

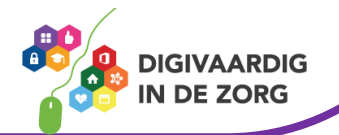

### **Vraag 1 – Outlook Online**

Outlook Online is een programma dat je via internet moet downloaden

- Waar.
- Onwaar.

**Antwoord** Het is een gratis programma dat je via de webbrowser gebruikt zonder hiervoor een programma te hoeven Onwaar. installeren.

#### **1.2 Nieuw bericht**

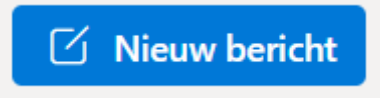

Het bekende lint uit de desktop versie is verdwenen in deze web versie. Dan hoef je hier ook niet meer naar te zoeken! Wil je een nieuw bericht opstellen klik dan op de knop 'Nieuw Bericht'

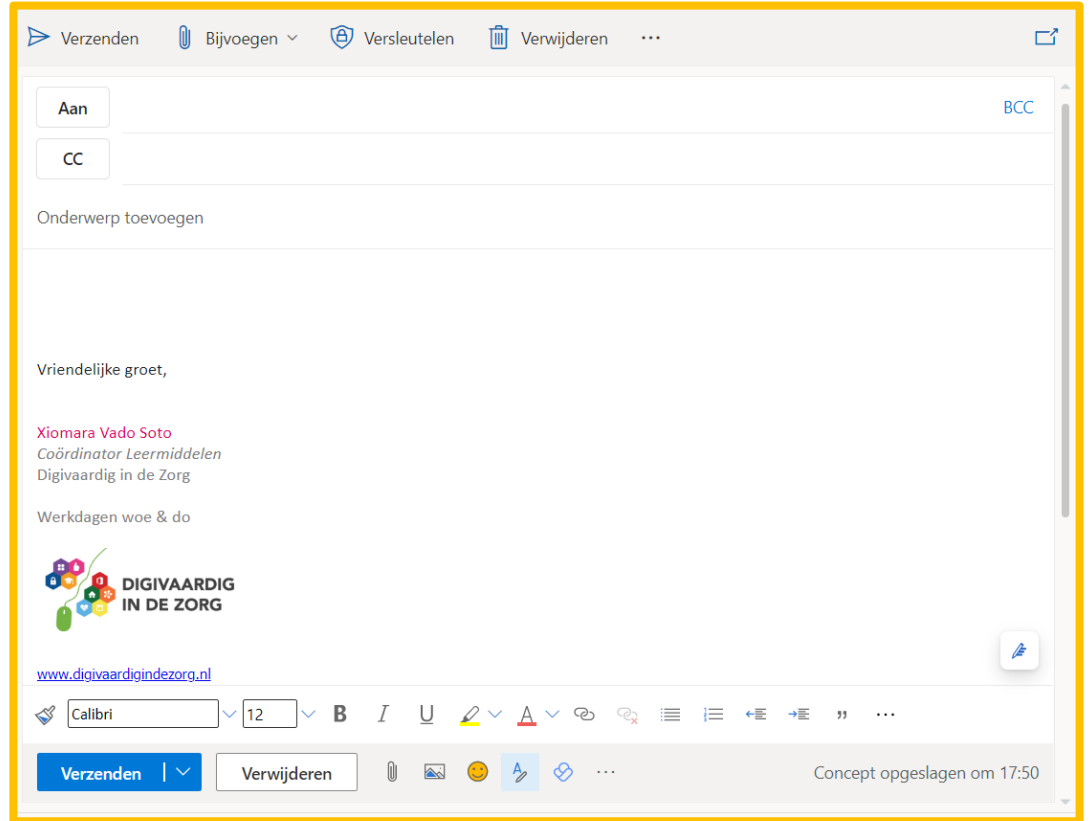

Boven in kun aangeven wie de geadresseerden zijn. Je kunt een bijlage toevoegen, het bericht versleutelen, verzenden of verwijderen. Onderaan het venster vind je een werkbalk waar je de tekst mee kan opmaken.

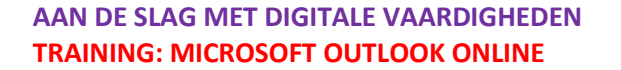

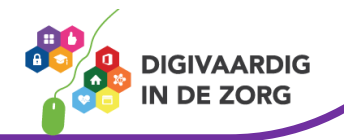

Bekijk de video over tekst opmaken en nieuwbericht opstellen in Outlook Online: <https://youtu.be/kBtGwGweqfk>

#### **Vraag 2 – Nieuw bericht**

Bij Outlook online kun je alleen nog maar tekst opmaken met sneltoetsen

*'Nieuw bericht opstellen'*

- Waar.
- Onwaar.

**Antwoord** Onwaar. Onderin het berichtvenster is een werkbalk opgenomen waar je de tekst mee kan opmaken zoals je gewend bij andere Office programma's.

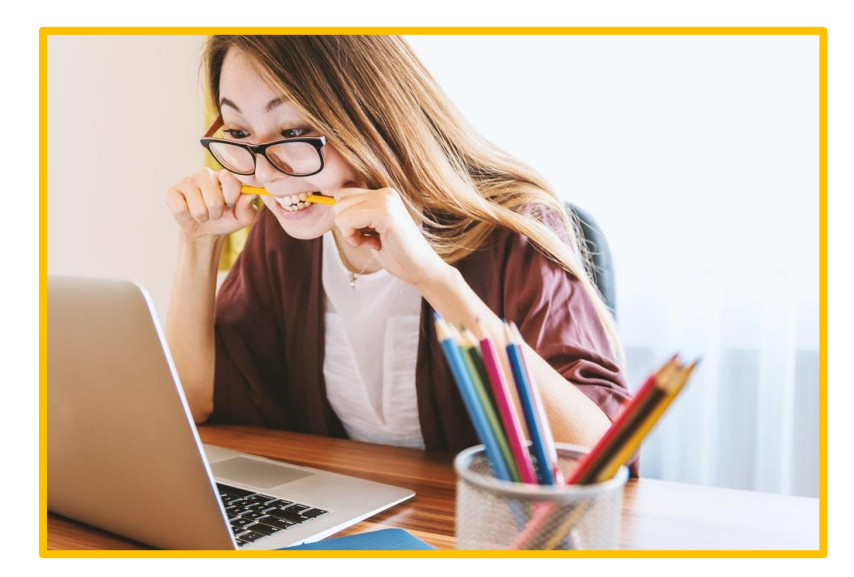

*Deze module is gemaakt door Fred Beumer in opdracht van Utrechtzorg. En aangepast door Xiomara Vado Soto voor Digivaardig in de Zorg.*

*Heb je opmerkingen of vragen over dit lesmateriaal? Mail dan naar [info@digivaardigindezorg.nl.](mailto:info@digivaardigindezorg.nl)* 

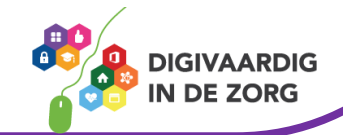